- 1. Log in to ePropertySites.
- 2. In another window or tab log in to ActiveRain.
- 3. In ePropertysites, click on the Properties tab to view a list of your properties.
- 4. Click on the tools icon next to the property you will be blogging about.

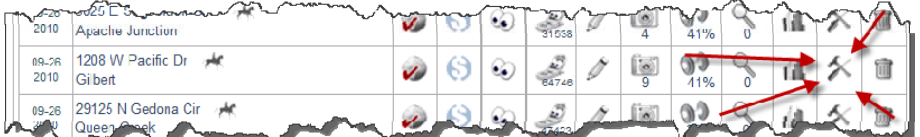

5. Scroll down and click on the Website Links & Sharon & HTML link on the right hand side near the bottom of the page.

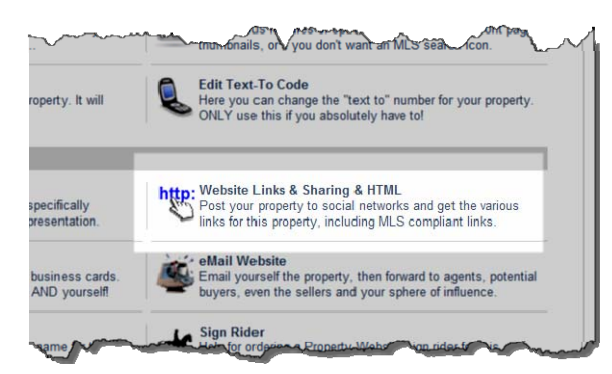

6. Scroll down to the very bottom of the page until you see the html code for Active Rain Blog Posting.

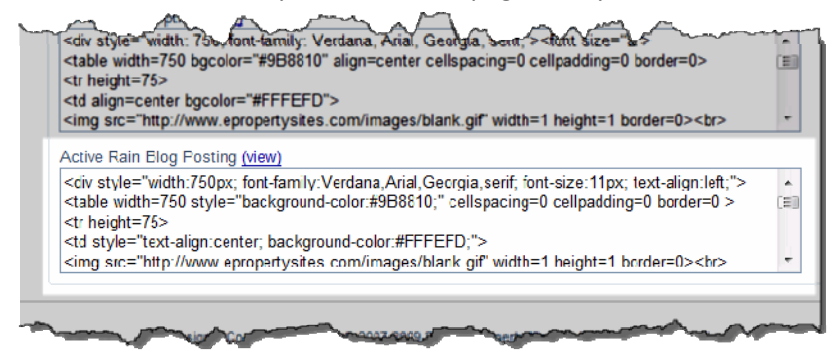

- 7. Copy ALL of the contents of the box. The easiest way to do this is to click anywhere inside the box and hit control A then control C.
- 8. Go to the window or tab where ActiveRain is open and click on the Write a Blog Post link on the left-hand side of the page.

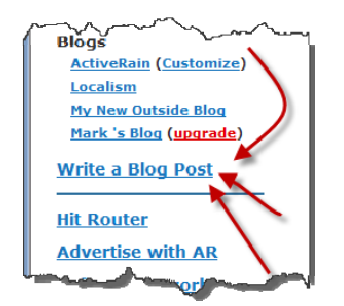

9. Type in the title of your blog post. This should include your long-tail keywords.

## 10. Click the HTLM tab.

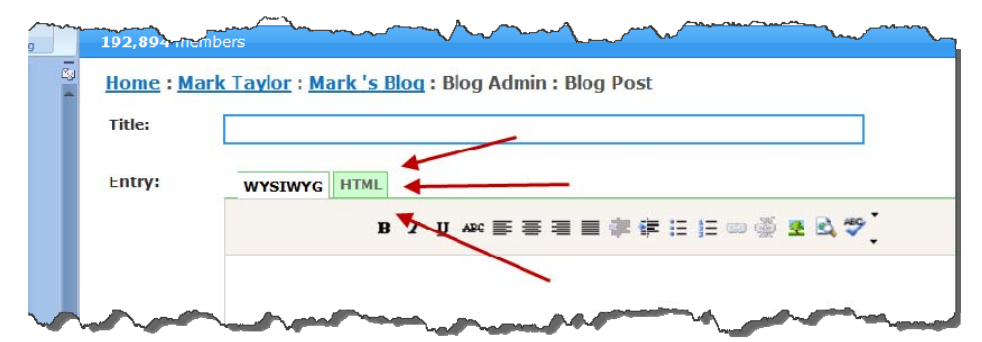

11. Click OK on the warning message.

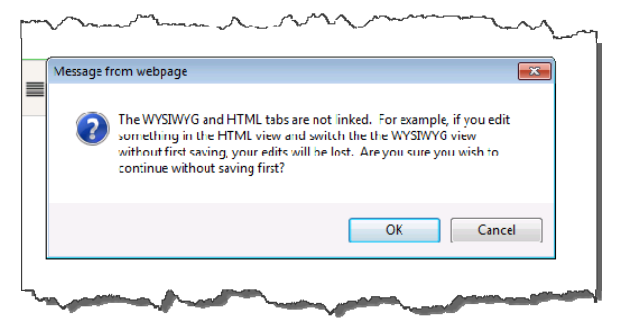

12. Paste (control V) the html code in the box under the HTML tab.

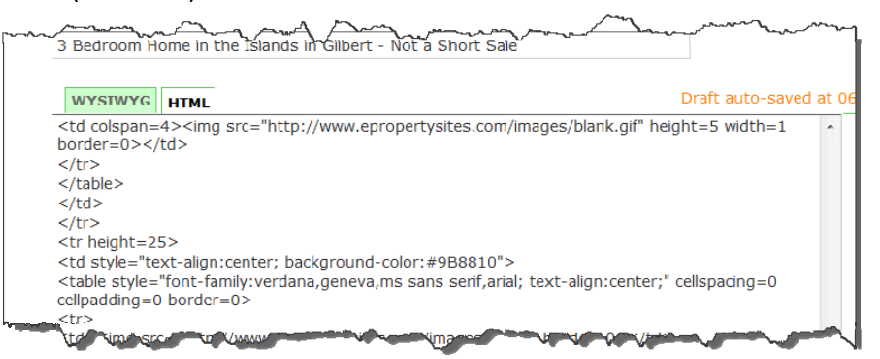

13. Scroll down and add your tags. Don't use more than 2-3 tags and make they your keyword search terms.

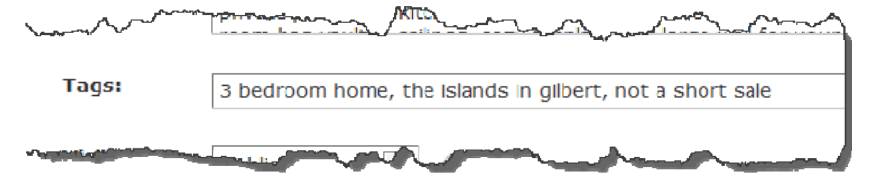

14. Change Visibility to Draft.

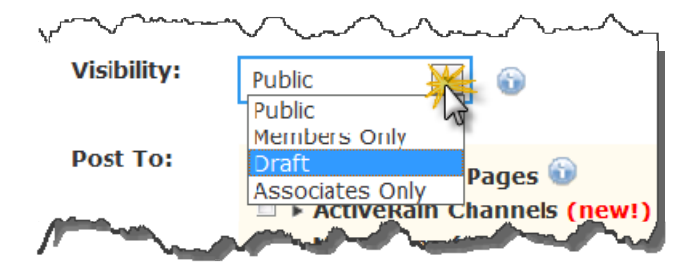

15. Click to post to Hyper-Local Pages. Choose your state, county, city and neighborhood (subdivision) and then click that the post is a listing.

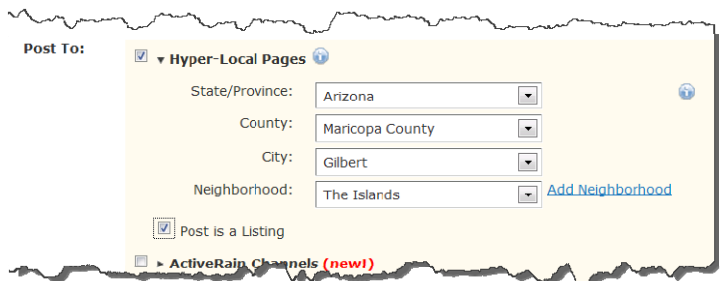

16. Scroll down to the very bottom and hit the Post Blog Entry button.

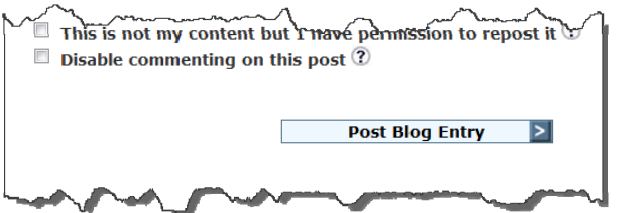

17. Click okay on the warning box.

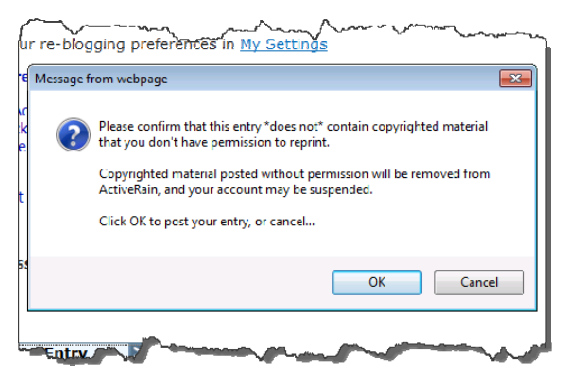

Wait a minute and your blog post will appear in Draft format where you can preview and make sure the html code came in correctly from ePropertySites.

18. Click the edit link up at the top near the title.

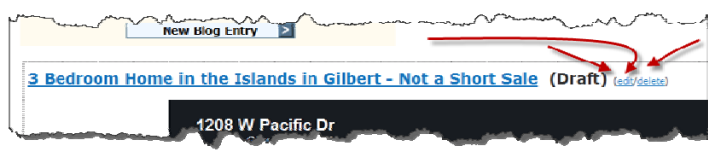

19. Click the WYSIWYG tab.

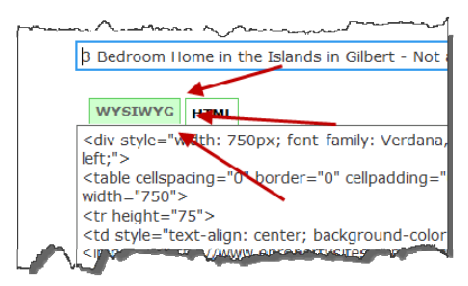

20. Click Ok on the warning message box.

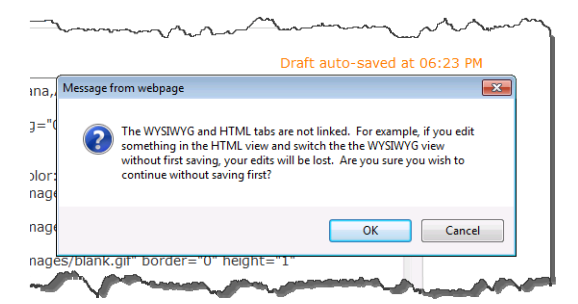

This will bring up a small box under the HTML tab where you will see the top edges of your ePropertySite. You can technically work in this box but it is difficult so we'll take one more seemingly nonsensical step that will make it easier to work.

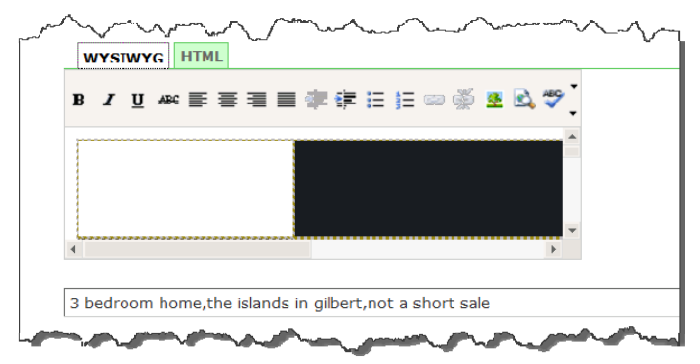

21. Scroll down to the very bottom and hit the Post Blog Entry button like before. Hit OK on the warning message and then click the edit link again. Now more of your ePropertySite is visible.

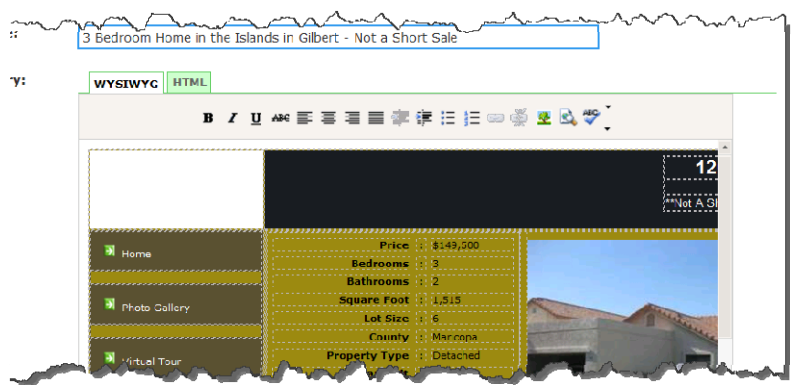

22. Click and drag the right scroll bar within the html frame and drag it all the way to the bottom. Under the ePropertySite itself – in the small space between it and the horizontal scroll bar, click to give yourself a cursor. This is where you will type your paragraph with long-tail keywords.

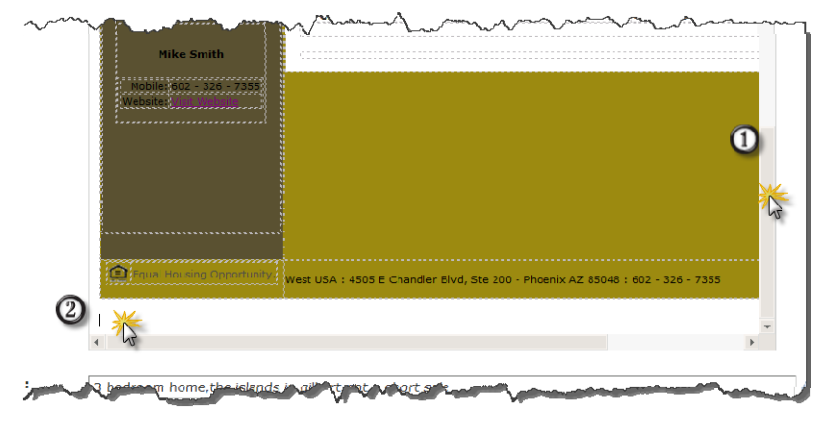

23. Once you've written your paragraph, rich with long-tail keywords, change the visibility to Public.

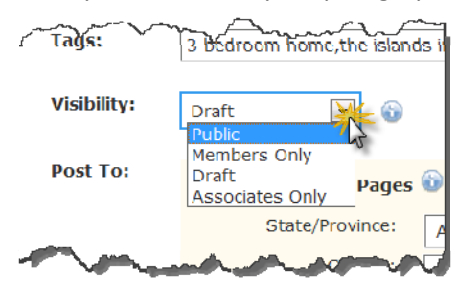

24. Scroll down to the bottom and click the Post Blog Entry button.

*Your blog post is now complete in ActiveRain.*